15/03/2022 Documentation pour la configuration de l'authentification multifacteur (MFA) Appareils Android

> Préparé par le STI ÉCOLE DE TECHNOLOGIE SUPÉRIEURE, NOVEMBRE 2021

# Table des matières

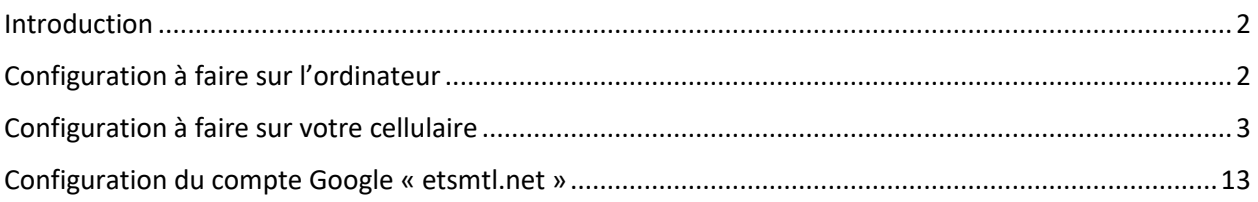

# <span id="page-2-0"></span>Introduction

Le présent document vous permet de suivre les différentes étapes pour configurer l'authentification multifacteur.

La configuration se fait en deux étapes :

- 1. Configuration de votre ordinateur
- 2. Configuration de votre cellulaire

## <span id="page-2-1"></span>Configuration à faire sur l'ordinateur

Cliquez sur le lien <https://myaccount.microsoft.com/> . Sous la tuile **Information de sécurité**, cliquez sur **Mettre à jour les informations**:

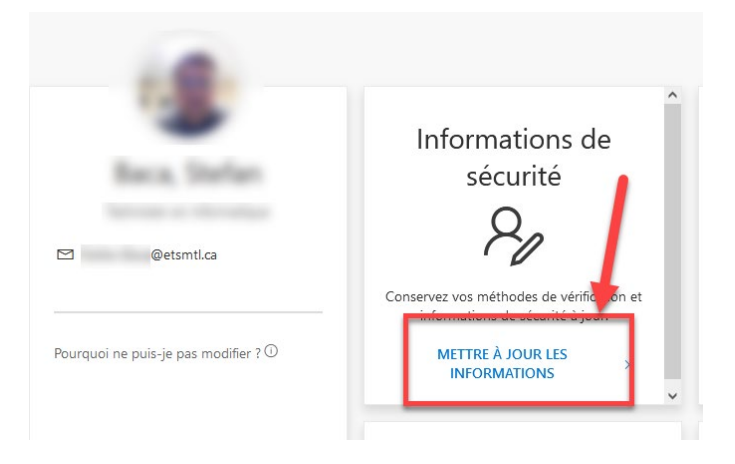

#### La fenêtre suivante s'ouvrira :

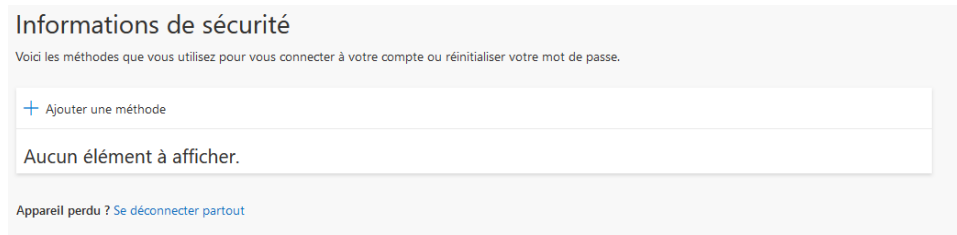

**Avant de poursuivre la configuration de votre ordinateur,** vous devez compléter la configuration de votre cellulaire et installer Microsoft Authenticator. Veuillez prendre note que les captures d'écran présentées dans ce document pourraient différer légèrement selon le modèle et la version de votre cellulaire.

# <span id="page-3-0"></span>Configuration à faire sur votre cellulaire

À partir de votre cellulaire, sélectionnez **Play Store** :

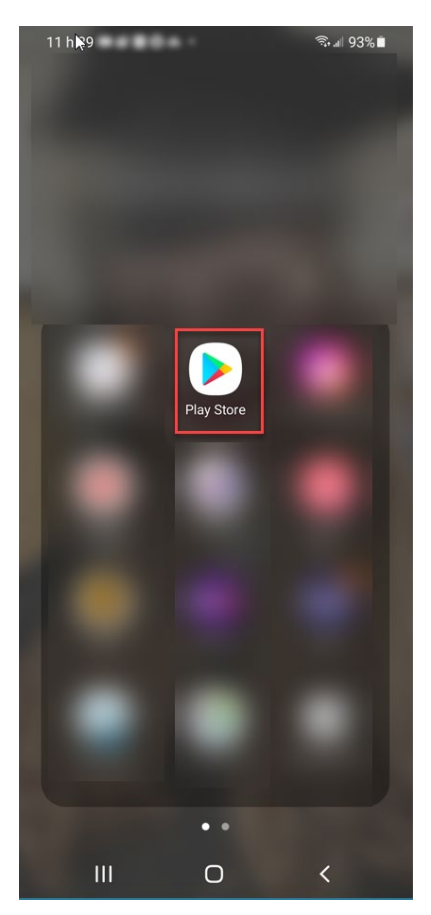

Dans la zone de recherche (1), inscrivez **Microsoft Authenticator** et appuyez sur **Installer** (2) **:**

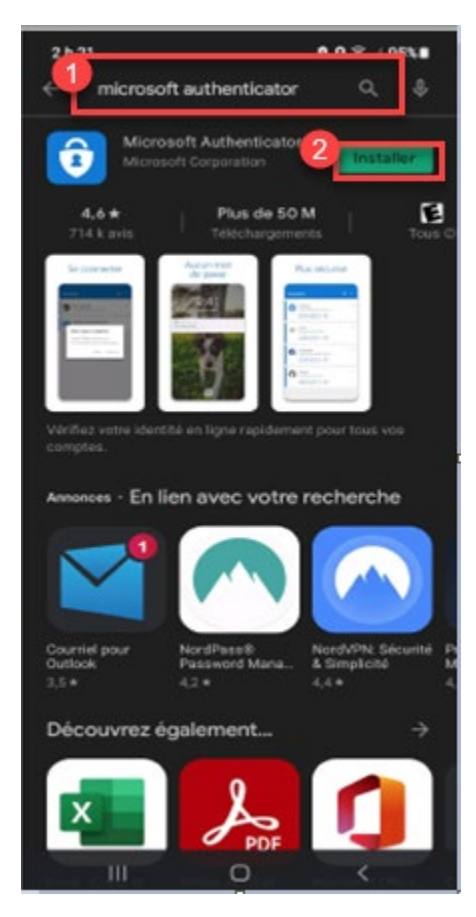

Une fois l'installation terminée, l'application apparaît sur la dernière page de l'écran d'accueil de votre cellulaire :

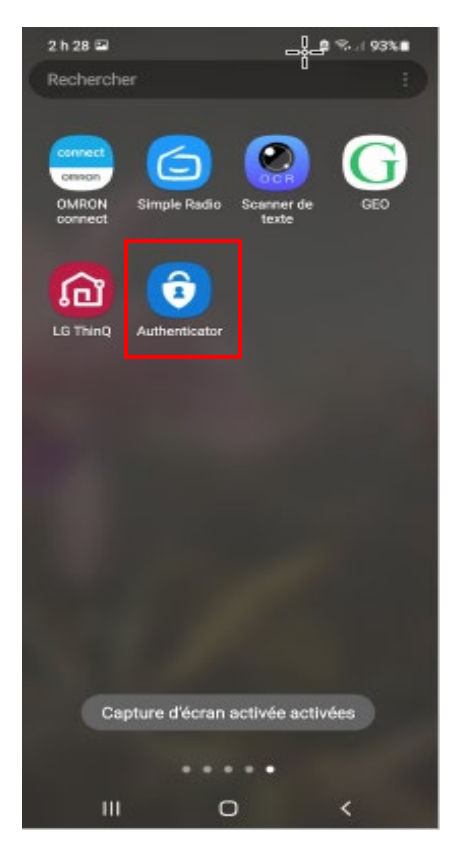

Ouvrez l'application, prenez connaissance des termes de confidentialité et appuyez sur **J'accepte** :

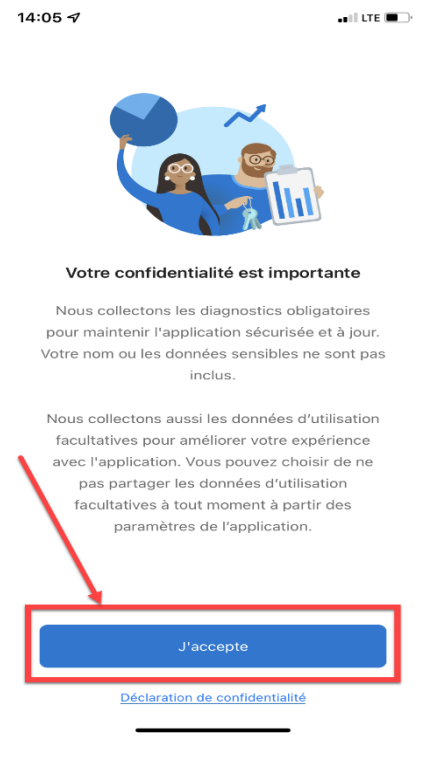

#### L'écran suivant offre trois possibilités. Sélectionnez **Scanner un code QR** :

<span id="page-6-0"></span>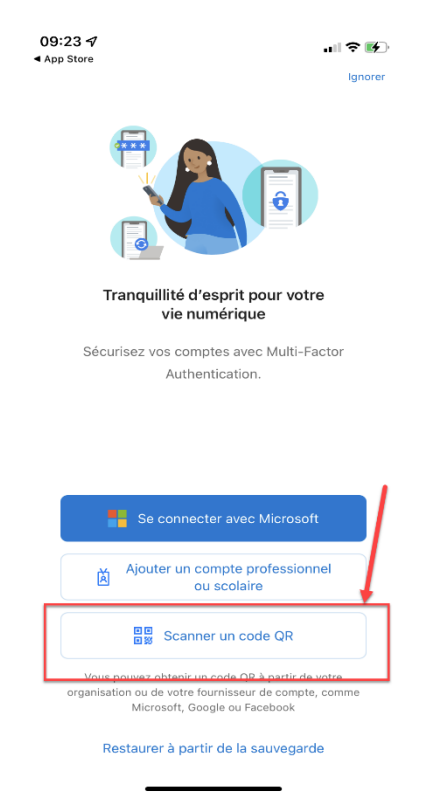

Un message apparaîtra vous demandant l'autorisation de prendre des photos avec l'application Microsoft Authenticator. Sélectionnez **Uniquement cette fois-ci** :

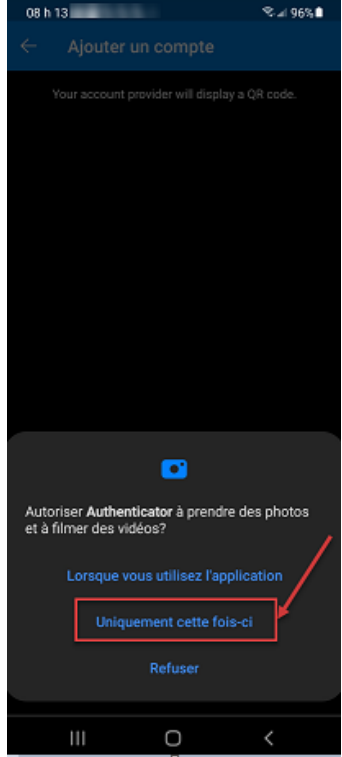

À cette étape-ci, **vous devez retourner sur votre ordinateur** à la fenêtre **Informations de sécurité** (voir [page 2](#page-2-1) ci-dessus). Sélectionnez **Ajouter une méthode** :

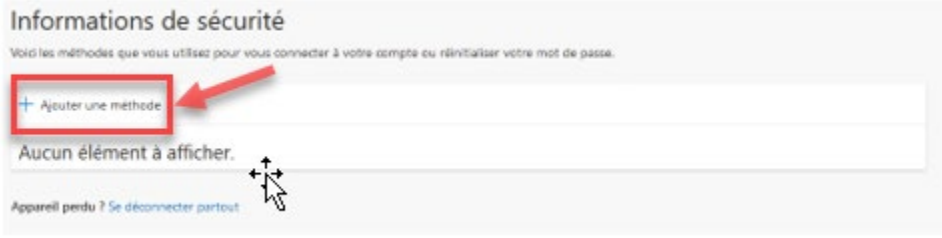

À partir du menu déroulant , choisissez **Application d'authentification** :

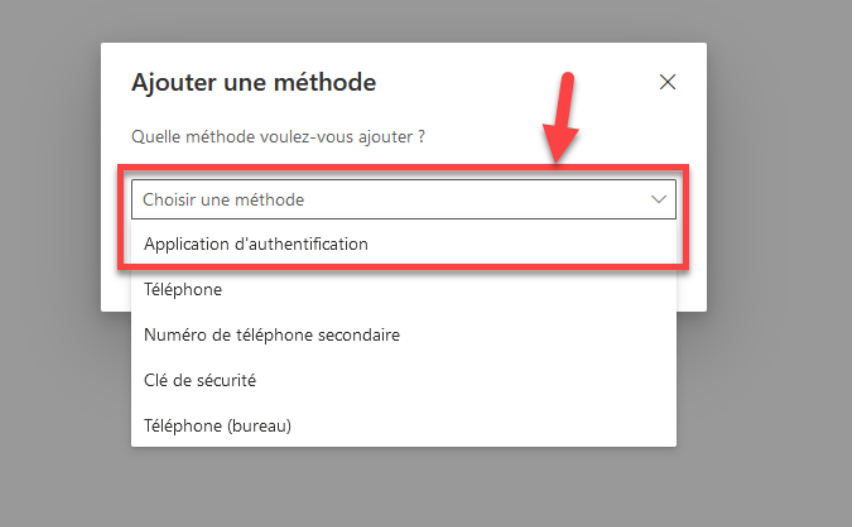

Puis cliquez sur **Ajouter** :

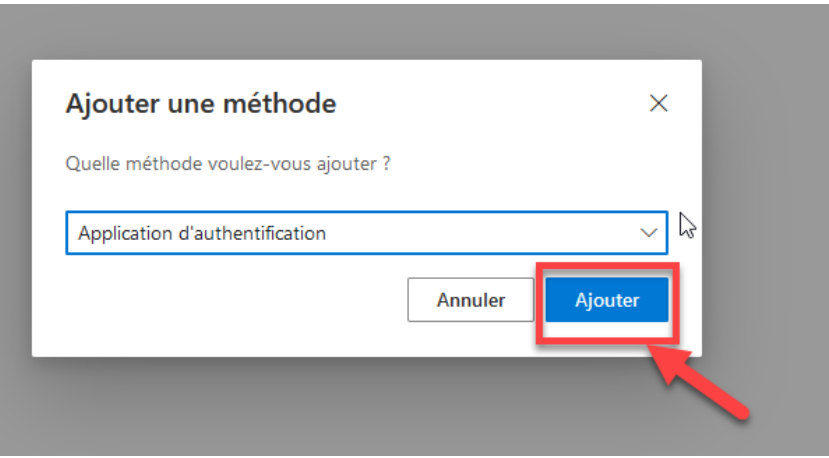

À la fenêtre qui suit, sélectionnez **Suivant** :

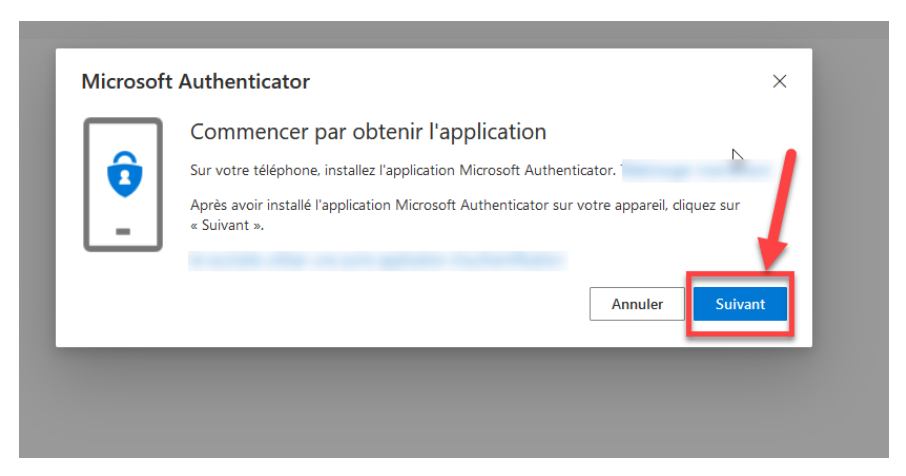

Et encore **Suivant** :

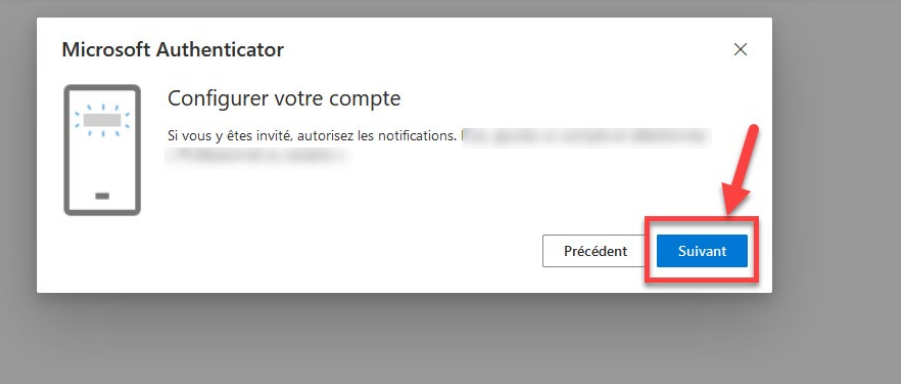

La dernière étape vous demandera de **Scanner le code QR** apparaissant à l'écran de votre ordinateur.

**À l'aide de votre cellulaire**, vous devez utiliser l'application Microsoft Authenticator [\(page 6\)](#page-6-0) pour scanner le code QR et cliquez sur **Suivant** :

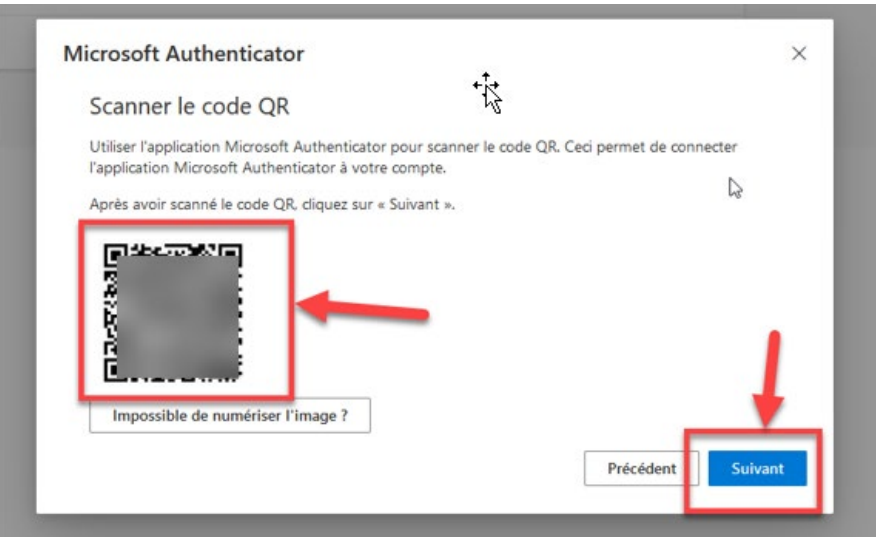

**Sur votre cellulaire**, le message **Verrou d'activation activé** apparaîtra. Vous devez appuyer sur **OK** et **Et voilà** :

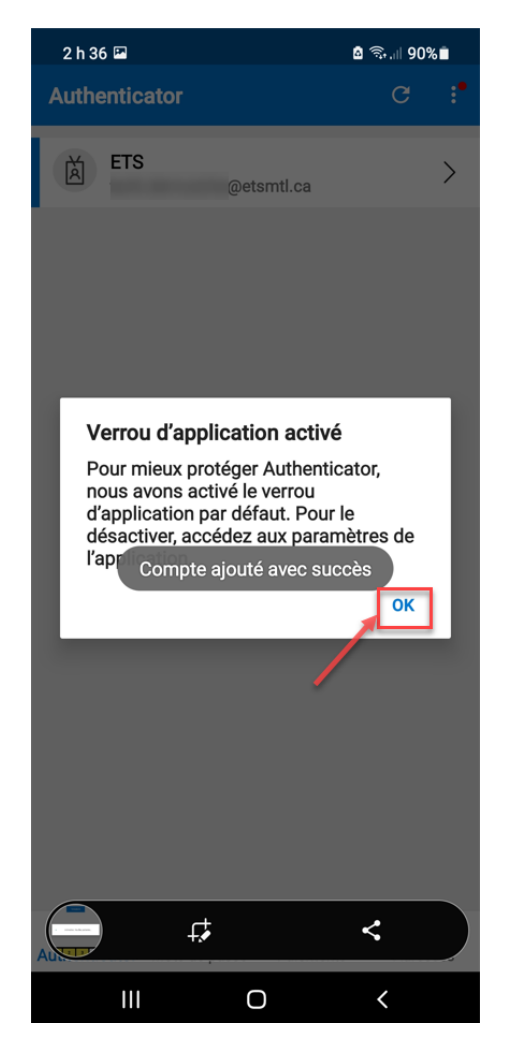

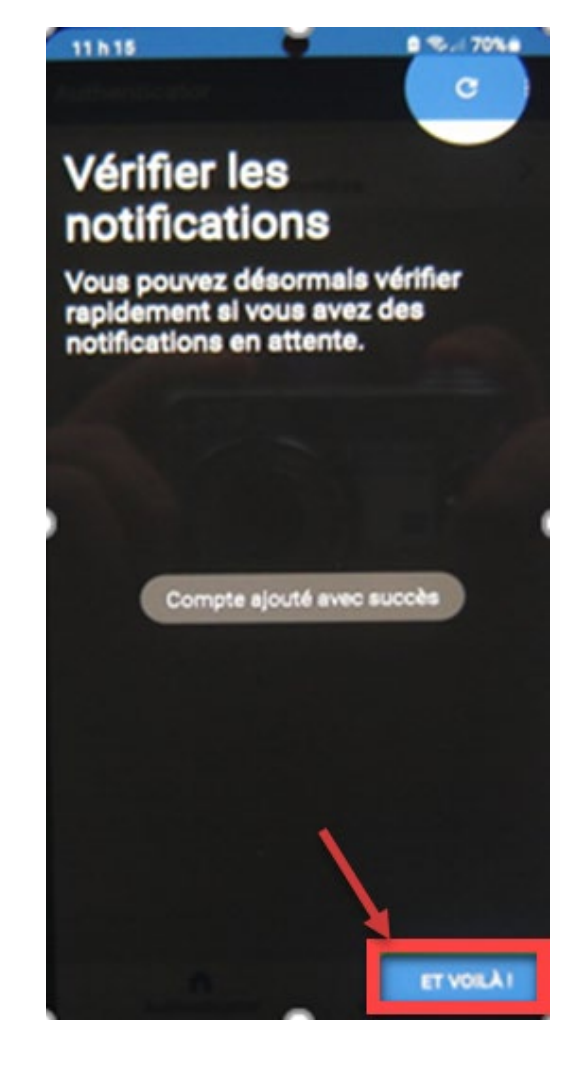

### **De retour sur votre ordinateur**, pour finaliser la configuration, cliquez sur **Suivant** :

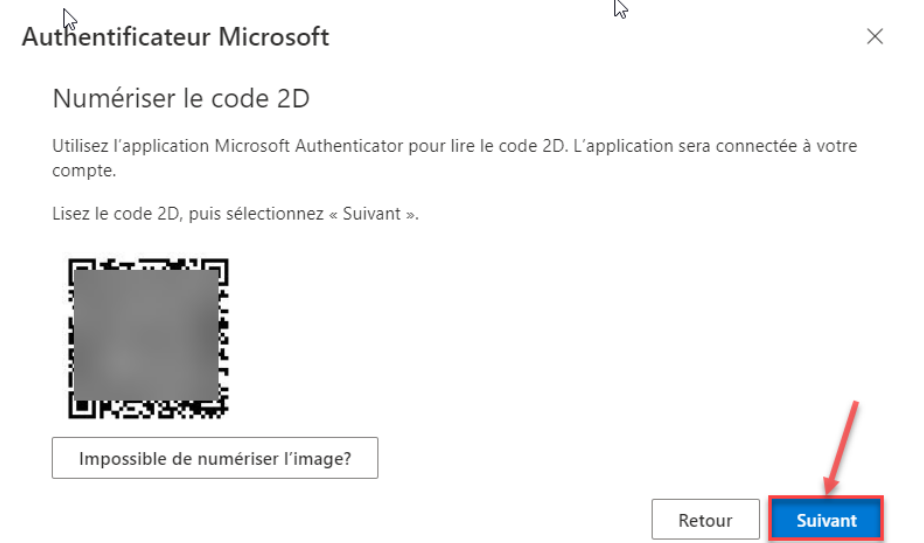

### La fenêtre suivante apparaîtra :

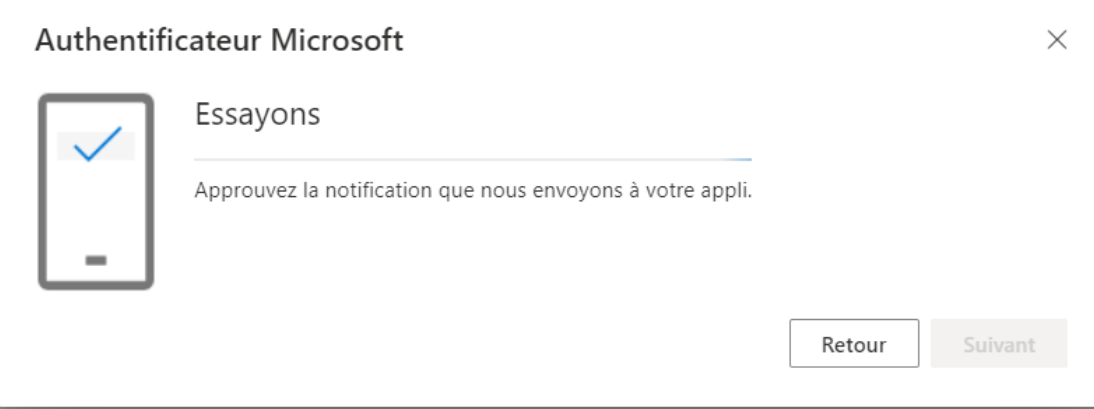

**Vous revenez à nouveau sur votre cellulaire** et vous appuyez sur **Approuver** pour finaliser la configuration :

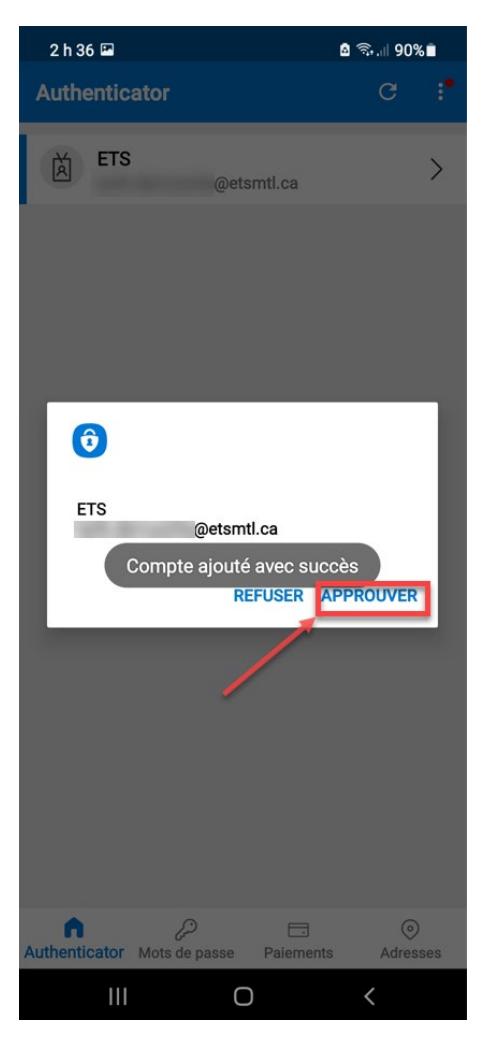

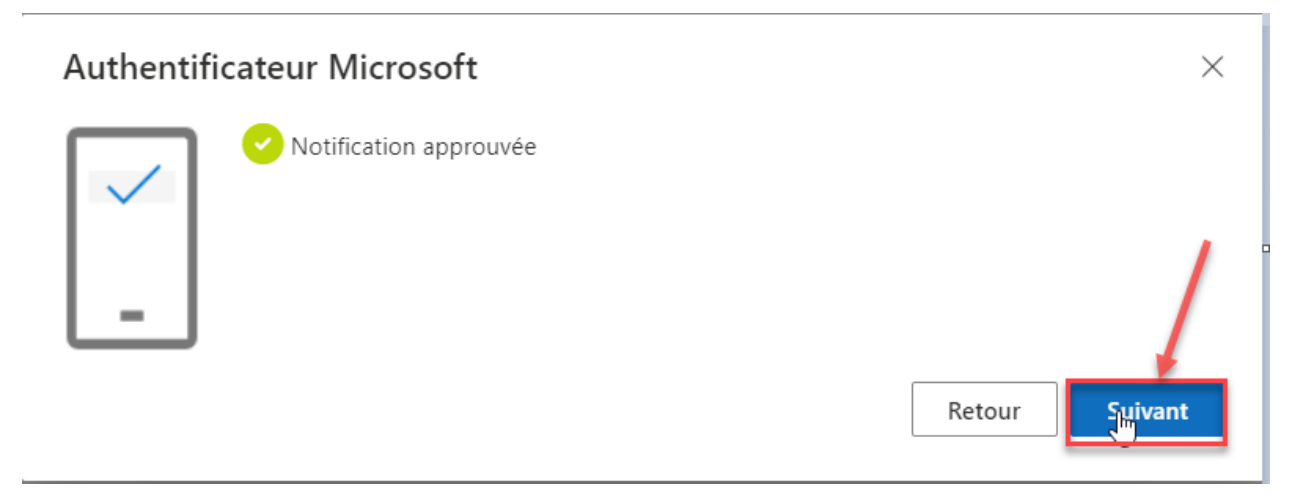

La configuration étant complétée, la page de configuration sur votre ordinateur ressemblera à celle-ci (au besoin rafraîchir la page web de votre navigateur) :

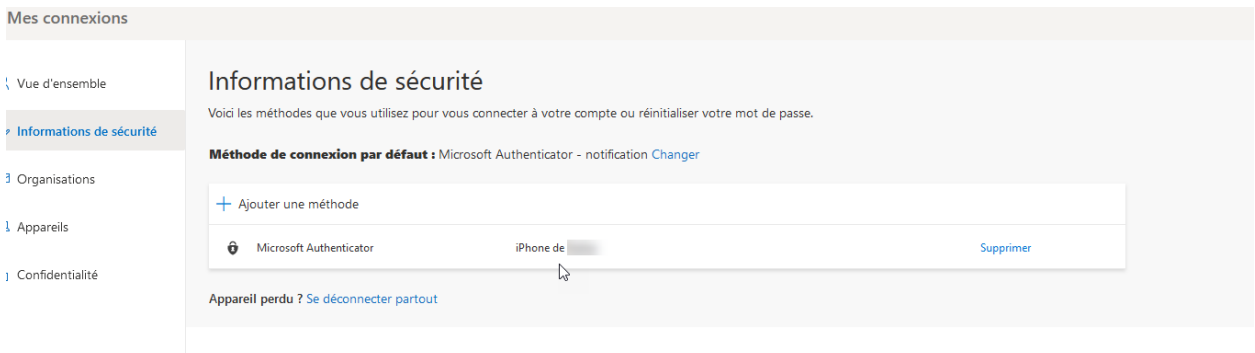

La configuration de votre compte **@etsmtl.ca** est complétée.

Si vous avez un compte **@etsmtl.net**, veuillez poursuivre la procédure à la page suivante.

# <span id="page-13-0"></span>Configuration du compte Google « etsmtl.net »

## *Attention, cette section vise uniquement les personnes ayant un compte Google de l'ÉTS.*

**À partir de votre ordinateur**, connectez-vous sur [https://www.gmail.com](https://www.gmail.com/) à votre compte @etsmtl.net :

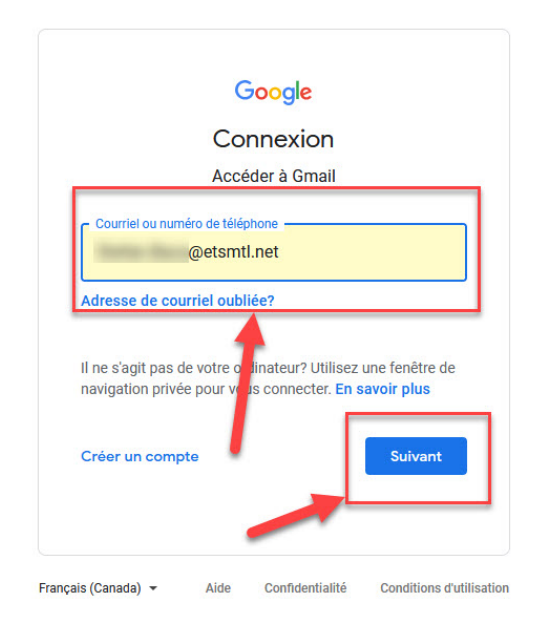

 $\mathbb{Z}$ 

Une fois connecté, cliquez sur votre nom en haut à droite et choisissez **Gérer votre compte Google** :

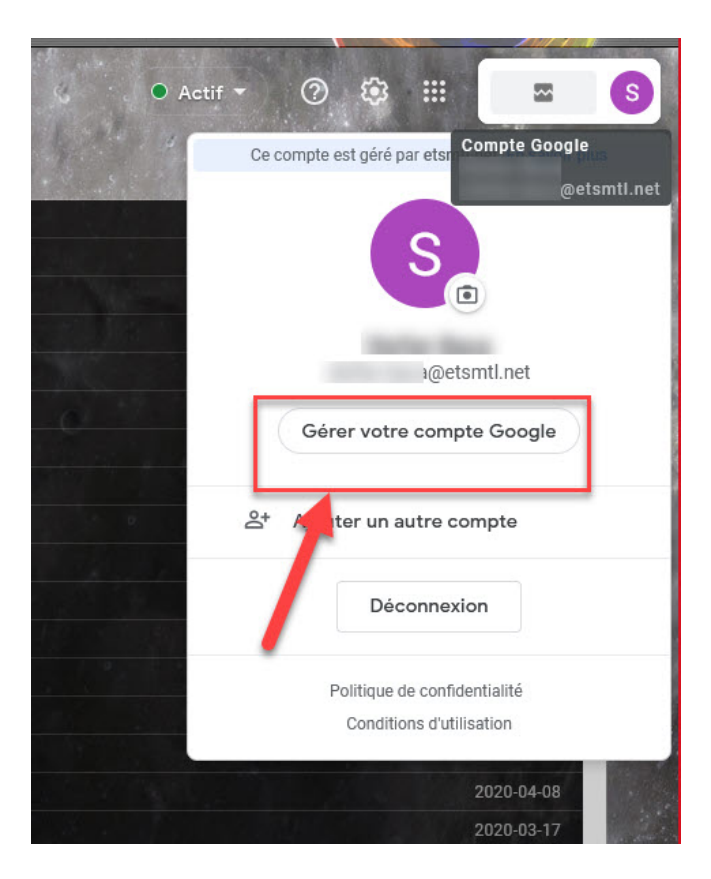

Dans le menu contextuel à gauche de l'écran, sélectionnez l'option **Sécurité** :

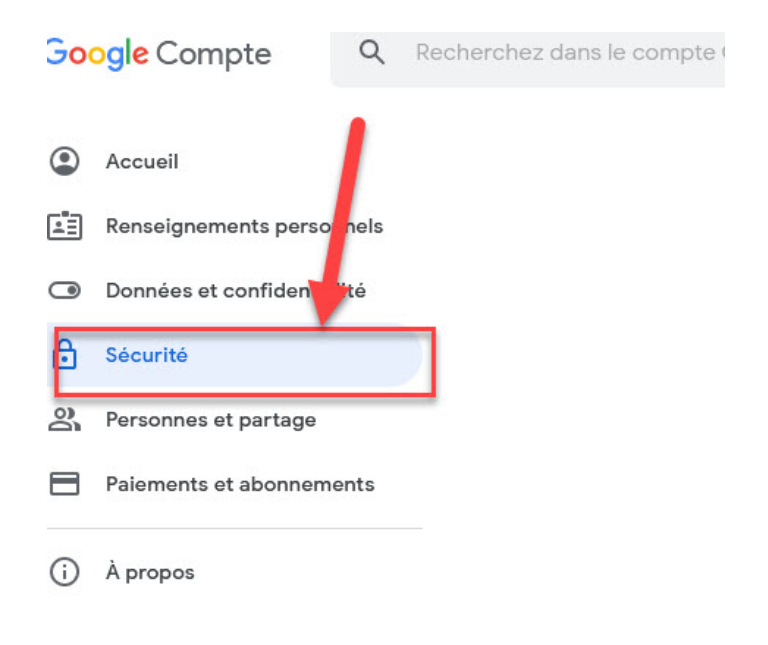

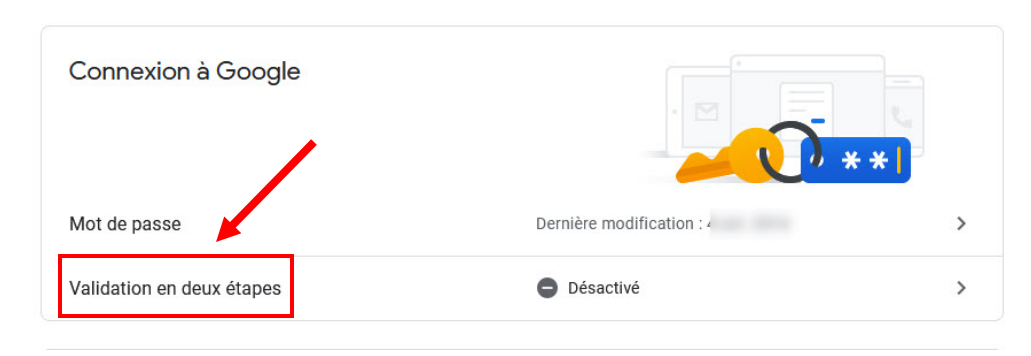

Afin d'activer l'authentification multifacteur, sélectionnez **Validation en deux étapes** :

#### La fenêtre suivante s'ouvrira :

- **CONTRACTOR** Protégez votre compte avec la validation en deux étapes À chaque connexion à votre compte Google, vous aurez besoin de votre mot de passe et d'un code de validation. En savoir plus Ajouter un niveau de sécurité supplémentaire Saisissez votre mot de passe et le code de vérification<br>unique envoyé sur votre téléphone. Protégez-vous contre les personnes mal<br>intentionnées Même si un tiers se procure votre mot de passe, il ne pourra pas se connecter à votre compte. DÉMARRER
- ← Validation en deux étapes

Cliquez sur **Démarrer**.

Saisissez ensuite le mot de passe de votre compte Google et sélectionnez **Suivant** :

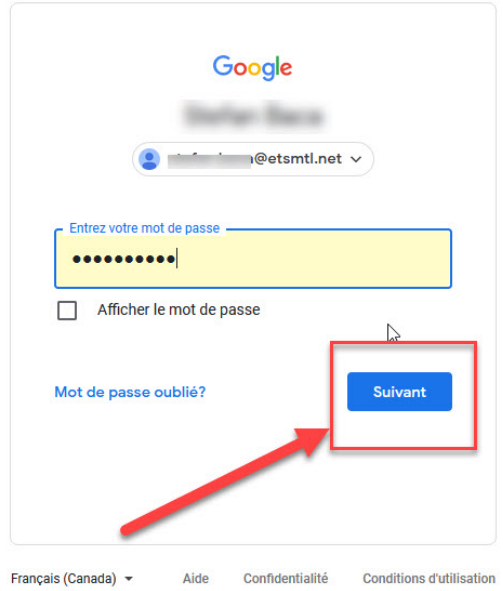

Vous inscrivez par la suite votre numéro de cellulaire (1) et choisissez l'option Message texte (2). Puis cliquez sur **Envoyer** (3) :

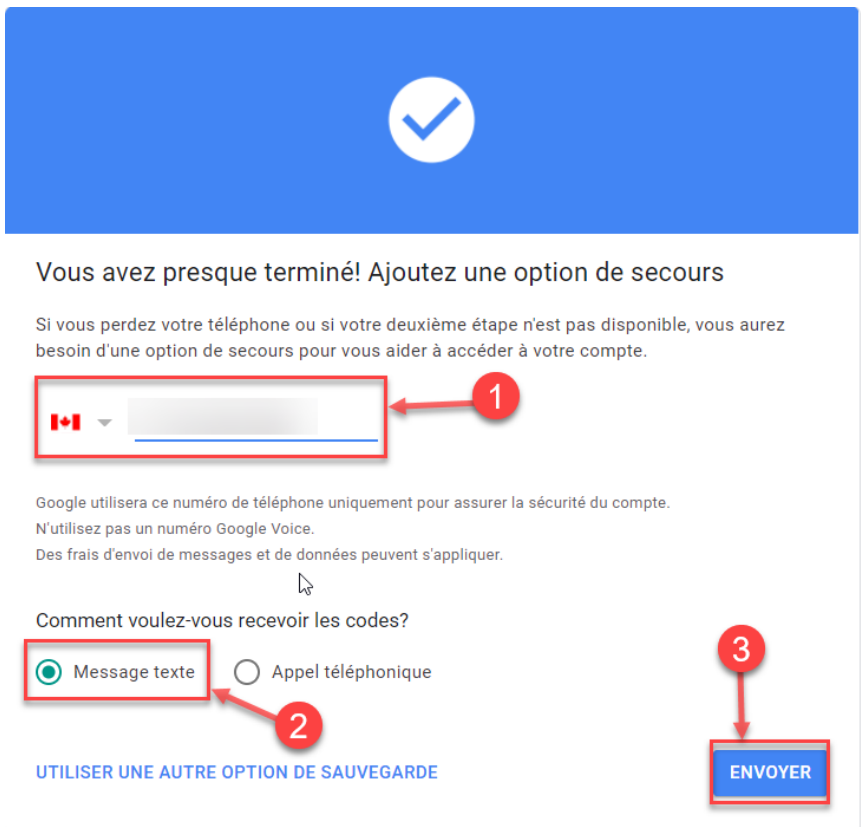

Vous allez alors recevoir un message texte sur votre cellulaire vous donnant un code de validation. Saisissez celui-ci dans l'espace prévu à cet effet **sur votre ordinateur**. Cliquez sur **Suivant** :

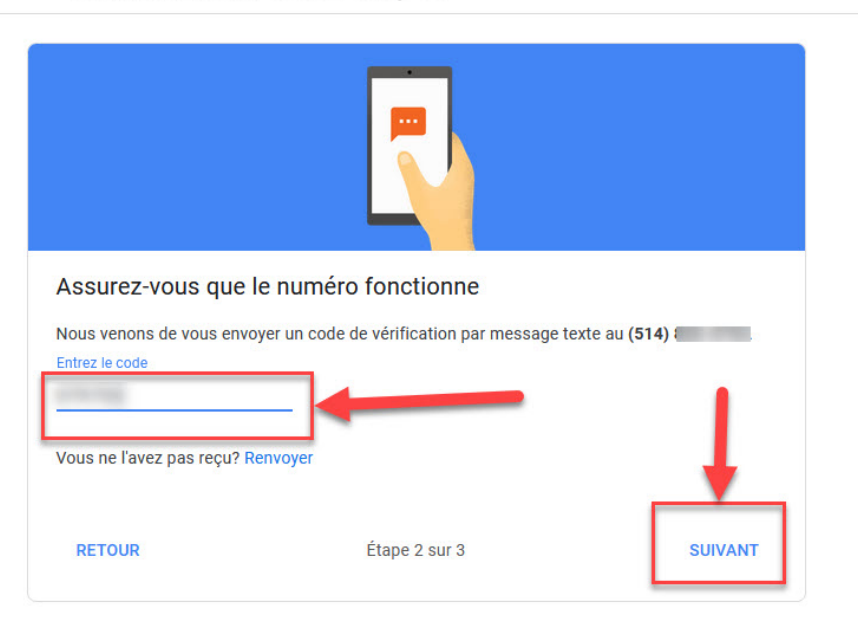

← Validation en deux étapes

#### Cliquez sur **Activer** :

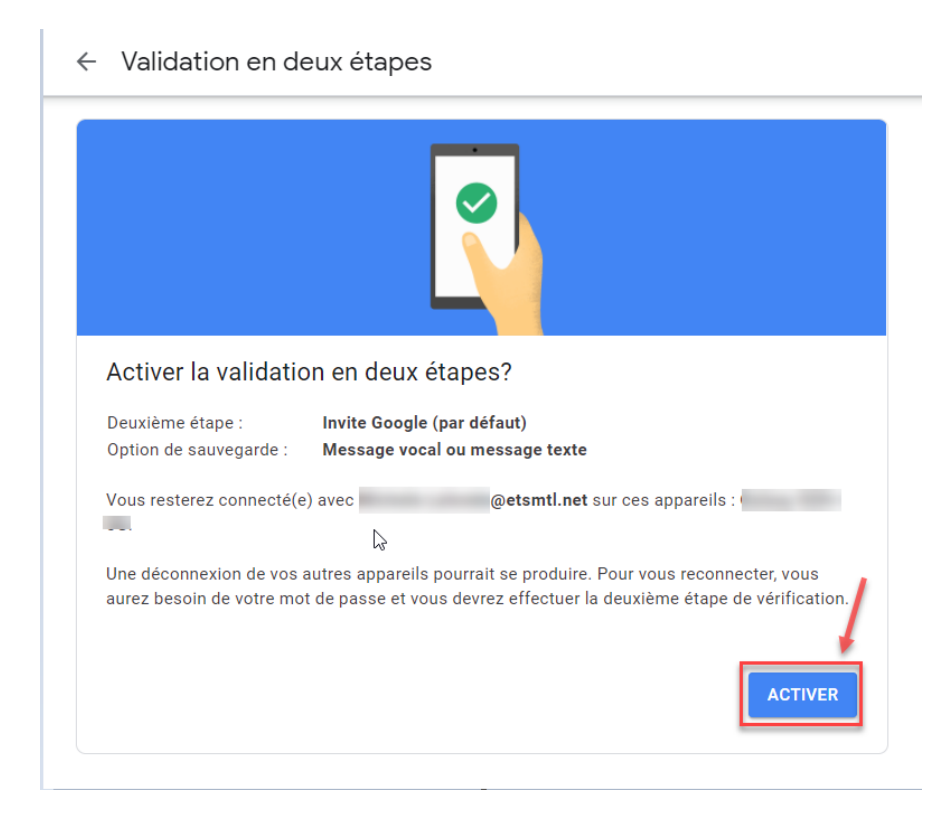

Défilez la fenêtre qui suit jusqu'à la section **Application Authenticator** et cliquez sur **Configurer** :

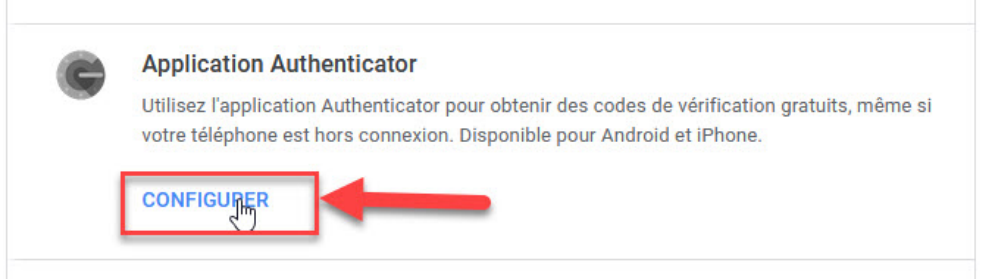

Après avoir cliqué sur **Configurer**, vous devez choisir le type de votre cellulaire. Par la suite, sélectionnez **Suivant** :

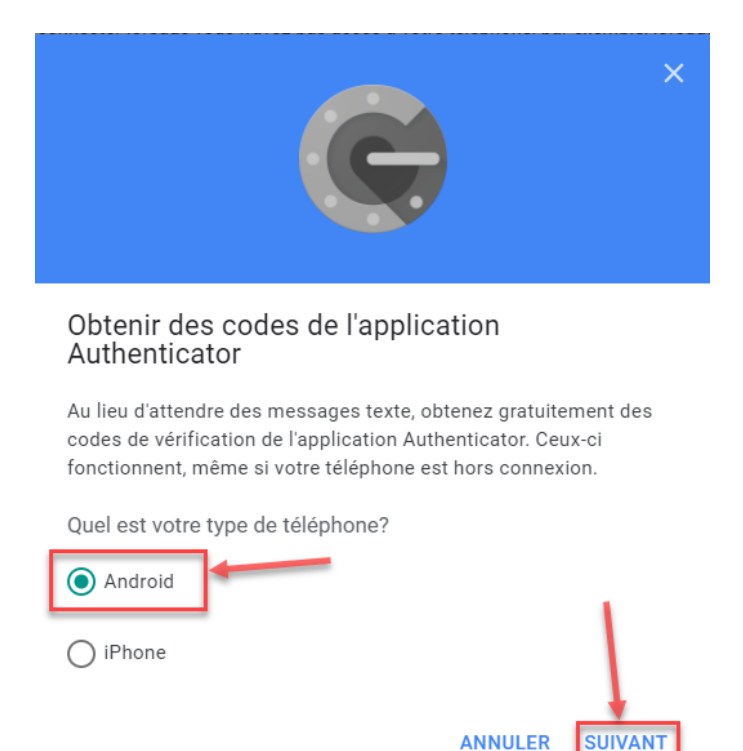

**De retour sur le cellulaire**, il faut appuyer sur les trois points à la verticale dans le coin supérieur droit puis sur **Ajouter un compte** :

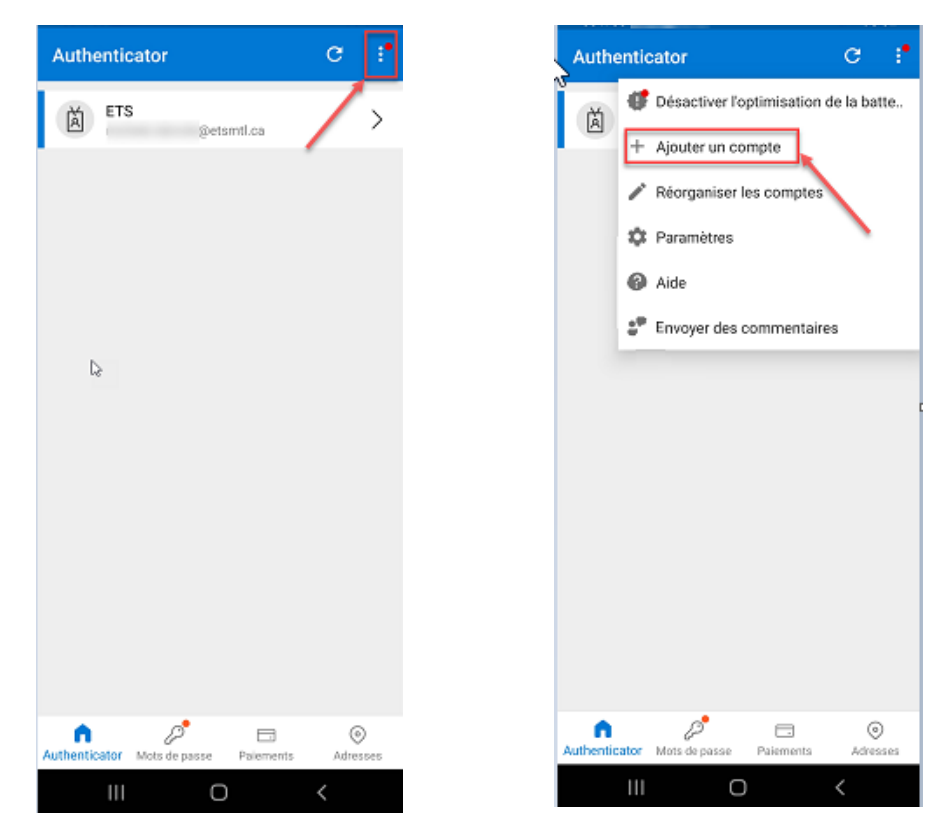

Sélectionnez le compte **Autre (Google, Facebook, etc.)** :

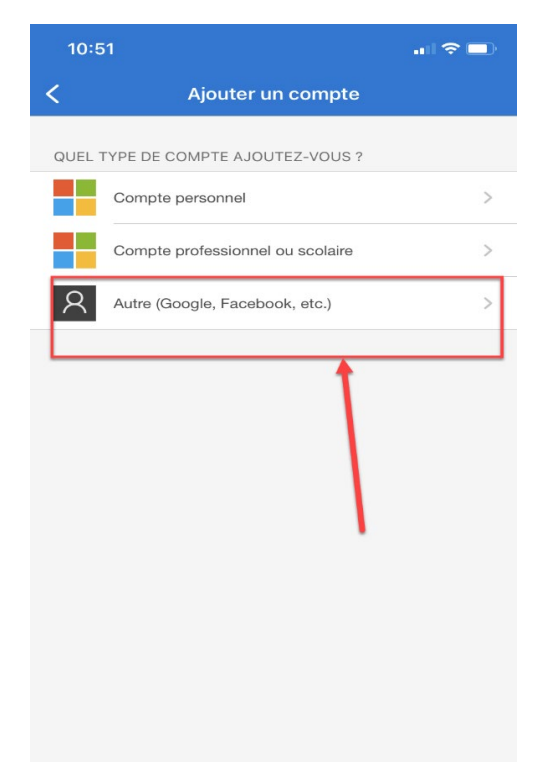

Vous recevez alors le message suivant et vous sélectionnez **Uniquement cette fois-ci** :

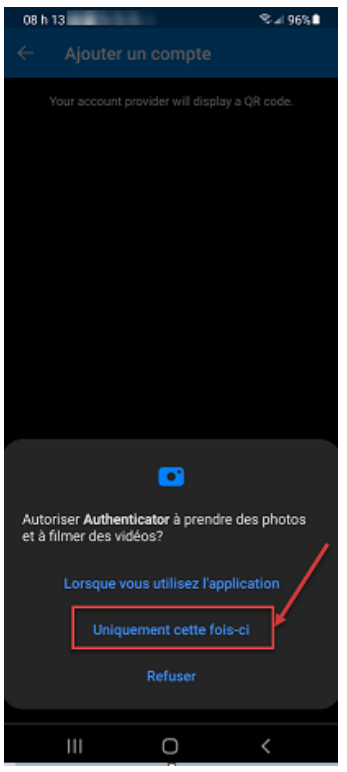

**De retour à l'ordinateur**, un code QR apparaît ensuite à l'écran. Vous devez le scanner avec l'application Microsoft Authenticator installée sur votre cellulaire, puis vous cliquez sur **Suivant** :

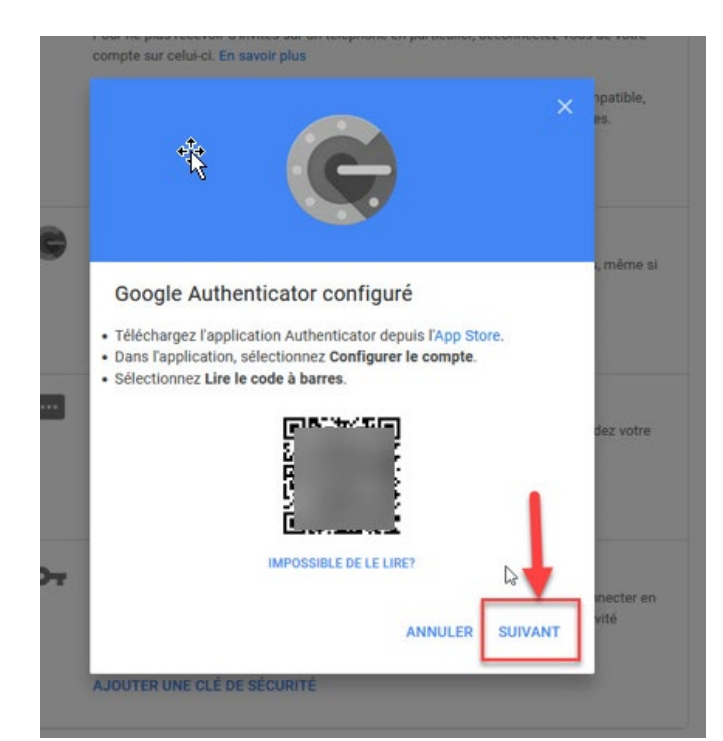

Vous obtiendrez alors un code de validation dans l'application Microsoft Authenticator que vous

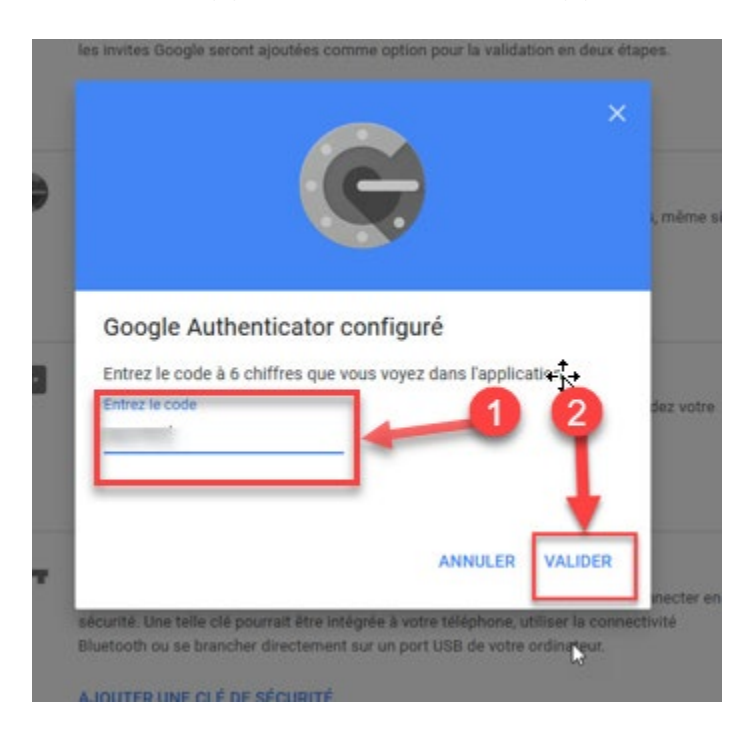

saisissez à l'écran de votre ordinateur (1). Puis sélectionnez **Valider** (2) :

Pour obtenir le code à 6 chiffres, **retournez à votre cellulaire** dans l'application Microsoft Authenticator, sélectionnez votre compte **Google** et saisissez ce **code de 6 chiffres** dans la fenêtre de votre l'ordinateur :

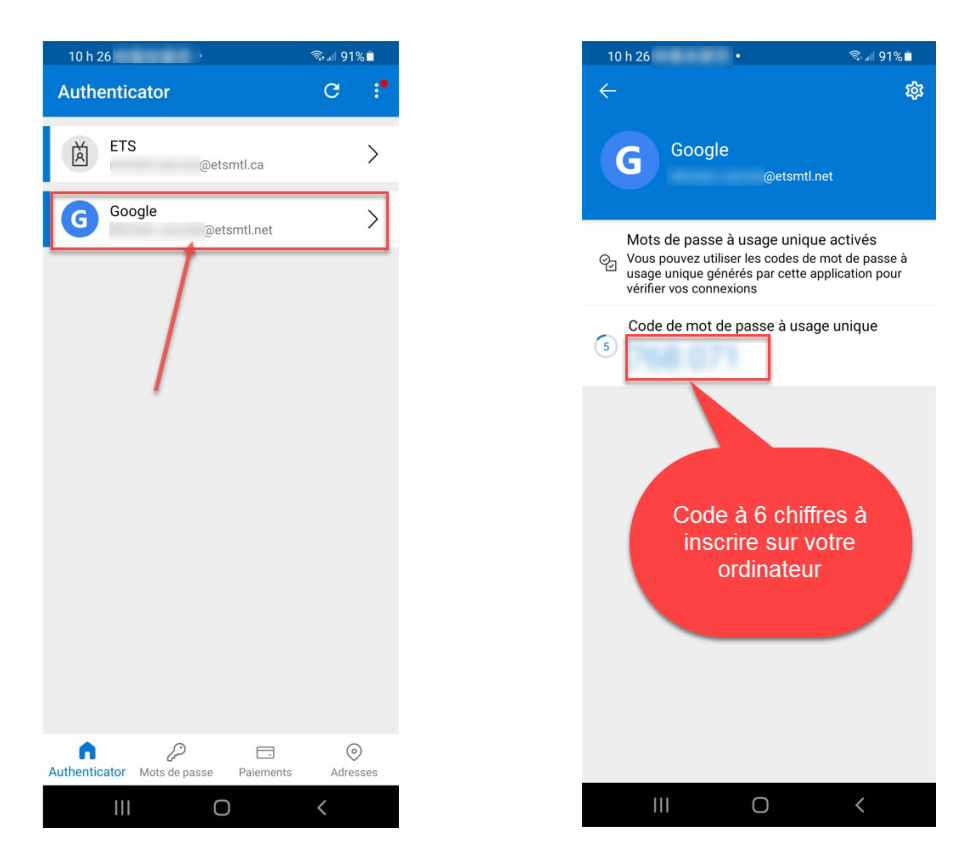

Afin d'activer la configuration de votre compte Google, vous devez cliquer sur **TERMINÉ** :

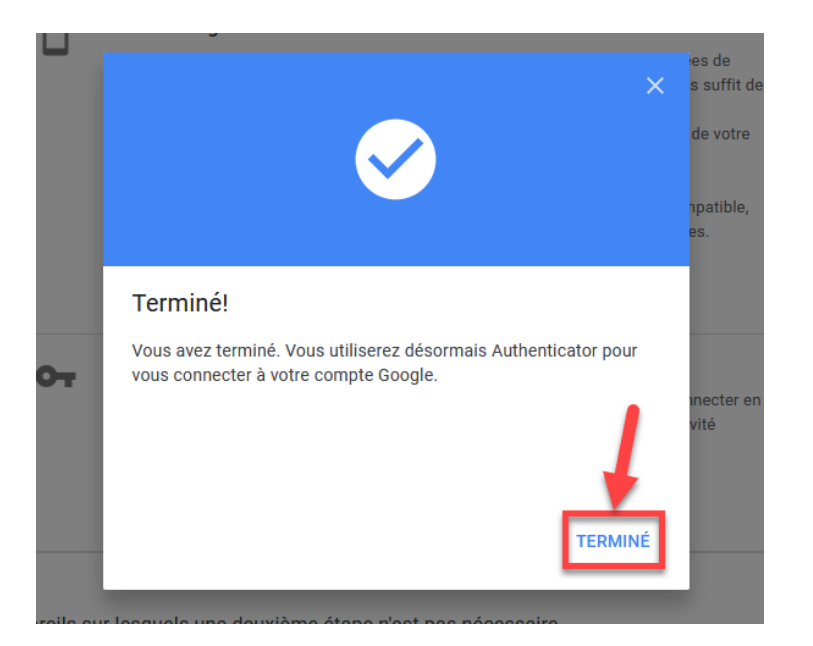

Une fois la page actualisée, la section Application Authenticator ressemblera à celle-ci :

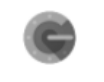

**Application Authenticator** Authenticator sur Android Date d'ajout : 2 minutes

MODIFIER LE NUMÉRO DE TÉLÉPHONE